## Articulación de Tecnologías de la Información y la Comunicación

**The Facultad de ProEVA** 

## **GRUPOS**

En el EVA contamos con la posibilidad de agrupar estudiantes con diferentes objetivos pedagógicos, logísticos y organizativos.

### **¿Para quiénes pueden ser útiles los grupos en el EVA?**

- Para docentes que dicten el mismo curso en más de un turno (ej. Matutino y Nocturno) o lugar (ej. Montevideo y Paysandú).
- Para docentes que comparten su curso con otros docentes y quieren dividir el seguimiento de los estudiantes.
- Para docentes que buscan promover el trabajo grupal y aprendizaje colaborativo de sus estudiantes.

### **¿Para qué se pueden usar los grupos en el EVA?**

- Para diferenciar contenidos que pueden ver unos usuarios y otros.
- Para facilitar el seguimiento de la participación de estudiantes y corrección de tareas por parte de distintos docentes.
- Para separar discusiones en foros, promoviendo el intercambio en pequeños grupos.
- Para promover el trabajo colaborativo de estudiantes.

## Pasos para configurar grupos

1. El primer paso es generar los grupos en Administración / Usuarios / Grupos y allí hacer clic en

#### Crear grupo

- 2. Se debe asignar un nombre.
- 3. Si se desea que los estudiantes se matriculen al curso directamente en un grupo (ejemplo Matutino o Nocturno) se debe definir una **Clave de matriculación** al crear cada grupo. En caso contrario, no es necesario definirla.

## Asignación de estudiantes a los grupos

1. Si se desea que los estudiantes **ingresen directamente en un grupo** (por ejemplo Matutino o Nocturno):

# Articulación de Tecnologías de la Información y la Comunicación

**O** ProEVA

○ En configuración de **automatriculación** elegir la opción:

Clave de matriculación del Sí grupo de usuarlos

- Al comenzar el curso la clave de matriculación que se debe dar a estudiantes **NO es la general** del curso sino la **clave del grupo**.
- De esta manera los estudiantes quedan matriculados en el curso y asignados al grupo en cuestión.
- 2. Si se desea que los estudiantes elijan grupo luego de que el curso ya ha comenzado, puede configurarse el recurso **Elección de grupo**, donde se puede elegir un tope por grupo y cada estudiante se autoasignará al grupo de su conveniencia hasta llegar al tope establecido:

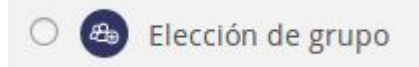

3. Si se desea cargar a los estudiantes en los grupos en **forma manual**, puede hacerse en Administración / Usuarios / Grupos, se hace clic en el grupo elegido y luego en

Agregar/quitar usuarios

## Revisión de tareas por parte de diferentes docentes

Si se comparte el curso con otros docentes y se dividen la revisión de tareas y seguimiento de estudiantes, pueden hacer esto más fácil trabajando con grupos.

#### **¿Cómo se hace?**

En Administración / Editar ajustes / Grupos, elegir la opción Grupos visibles o Grupos separados:

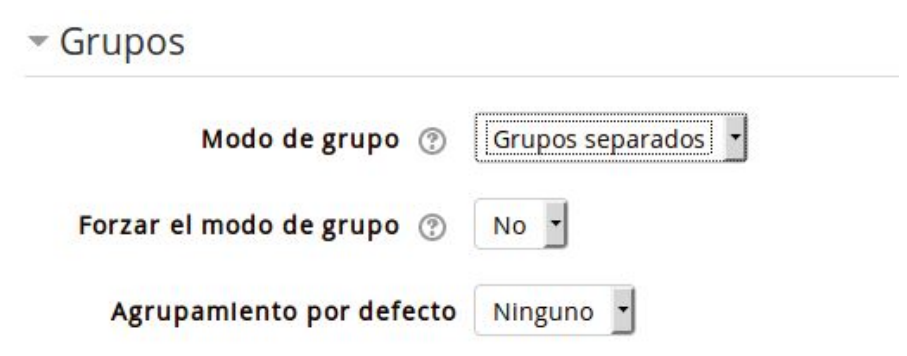

**\*ATENCIÓN:** si se elige "Forzar modo de grupo: Sí", todas las actividades, incluidos los foros tendrán esta modalidad.

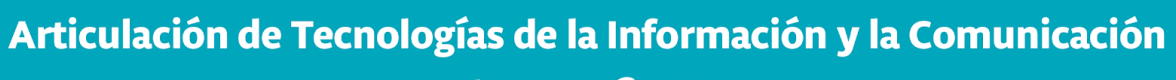

**The Facultad de ProEVA** 

En **Usuarios matriculados**, esto permite elegir en el menú desplegable superior un grupo y ver solo a los estudiantes que correspondan a ese grupo:

# Participantes

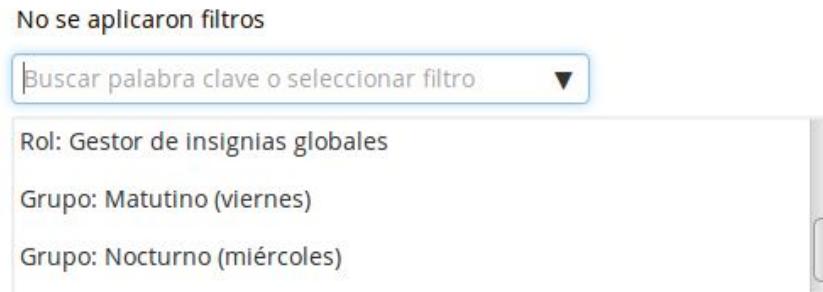

Además, **en cada tarea que se quiere corregir en forma separada** se debe verificar en **Edición** que en Ajustes comunes del módulo diga "Modo de grupo: grupos separados":

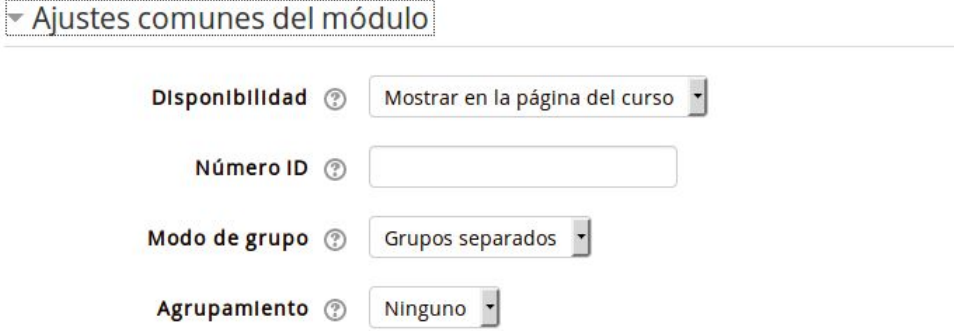

De esta manera, cuando se van a calificar las tareas, aparecerá un menú donde elegir el grupo que se desea revisar y calificar:

Grupos separados

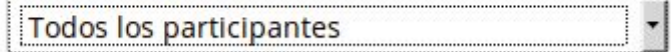

Elaborado por:

Unidad de Apoyo a la Enseñanza - Mag. Sofía García Cabeza - Articuladora EVA FIC

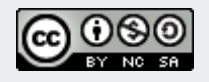